## SuperOffice Mobile CRM

With SuperOffice Mobile CRM, you can look up contacts, book meetings, update your sales pipeline, open and read documents, check status of projects, follow up sales and manage your sales team all from your mobile device.

Mobile CRM provides real-time access to your CRM data presented in an intuitive and user-friendly app you may use on both your smart phone and your tablet.

Mobile CRM is included for all customers who use SuperOffice CRM 9 or later.

**Read this guide to get started** with your SuperOffice Mobile CRM app.

[Go to our app store for more information and download](https://online.superoffice.com/appstore/superoffice-as/superoffice-mobile-crm)

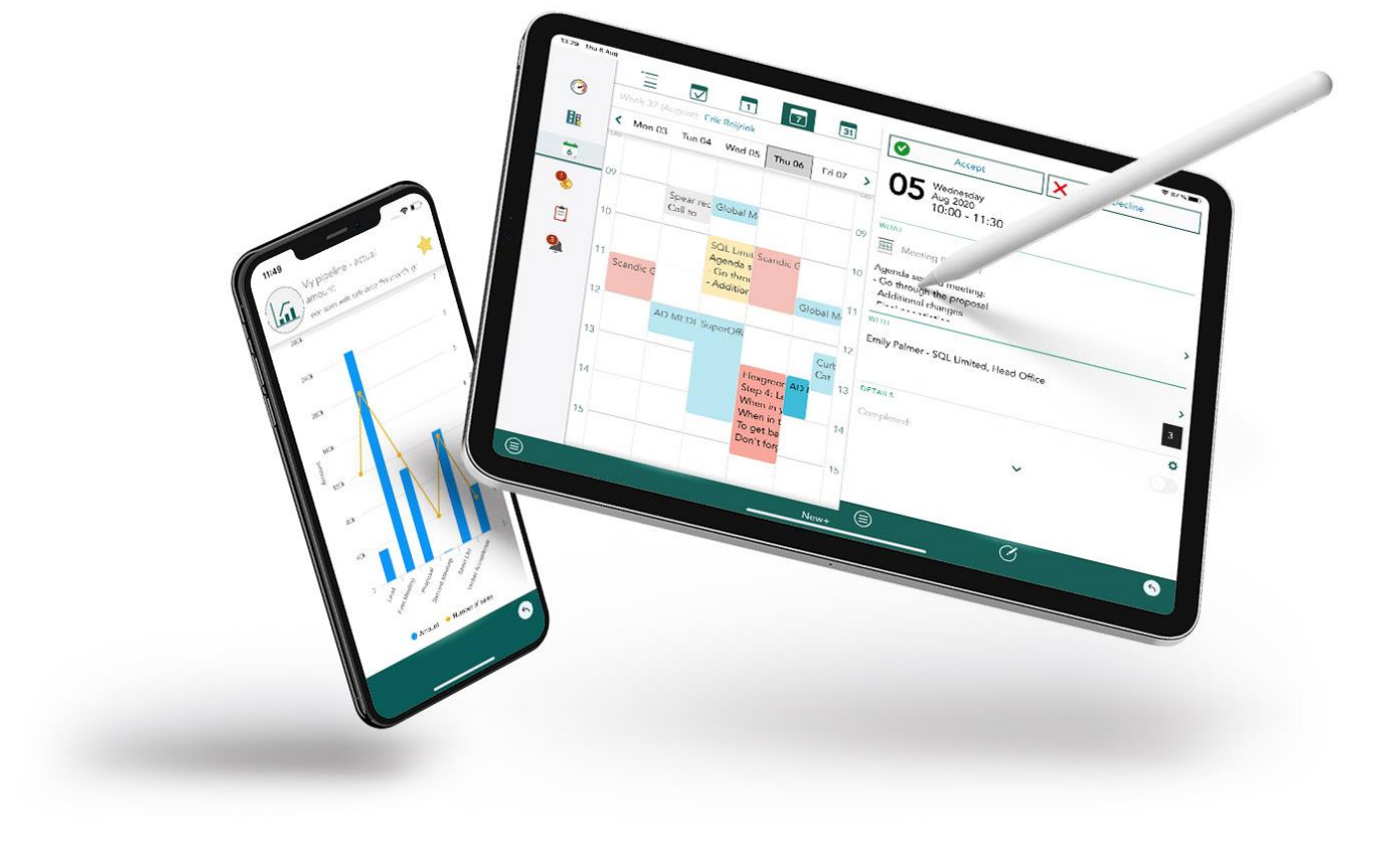

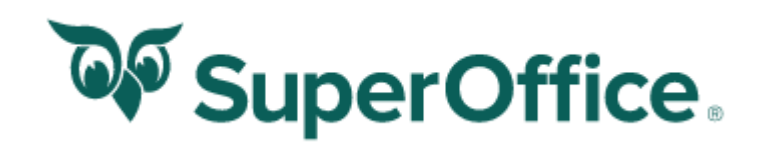

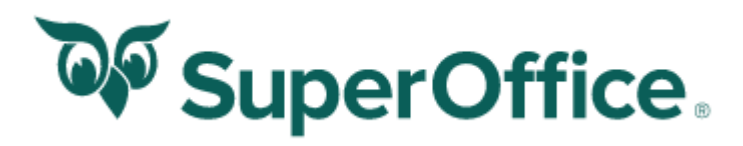

### General

### **Create new**

The **New** button creates a new entry in the database. What type of entry that is created depends on which screen you are in e.g. **Diary**, **Company/contact, Sales or Project**.

### **Search**

To view the diary of other users, tap your name and choose a user from a list. This also apply in the sales section.

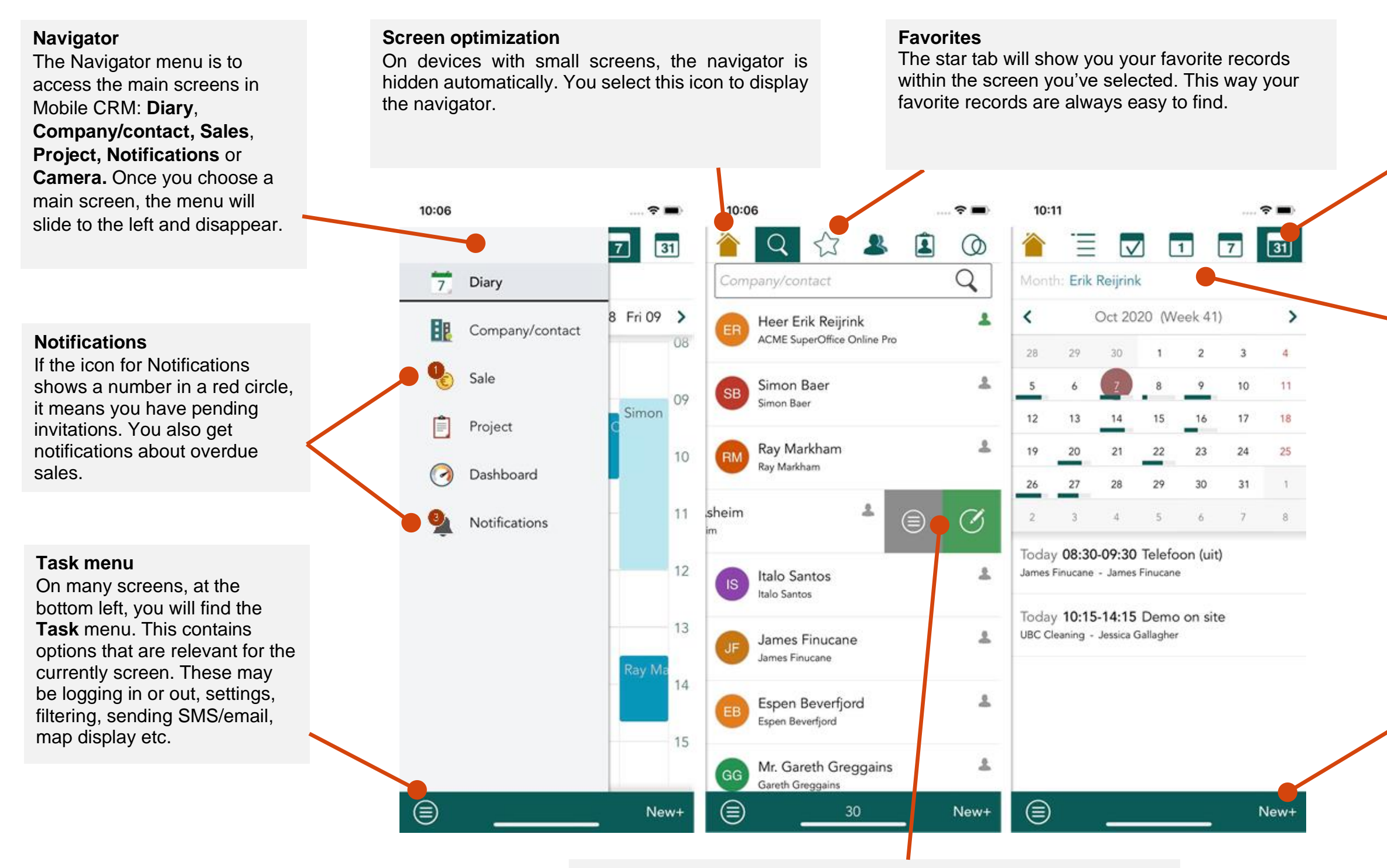

### **Tabs**

The main screens and associated sub-screens consist of tabs. You can see which tab is selected, because its icon will be highlighted.

### **Swipe**

Throughout the app, you can swipe for easier and faster navigation. Access the menu to edit contacts, add to favourite, send SMS, or send an e-mail. In addition the green button allows you to create a new email or call the contact directly.

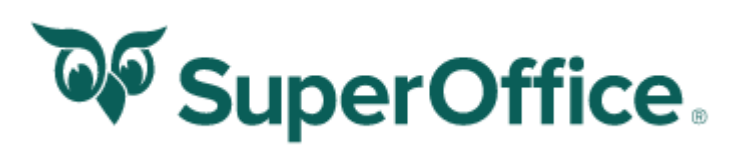

### Copy contacts to local address book

To copy a contact from SuperOffice to the local address book on your device follow these steps:

- 1. Navigate to the **Contact** page
- 2. Open a **Contact** (either in the history list or search for any)
- 3. Select **Task** > **Copy to contact list on your device**

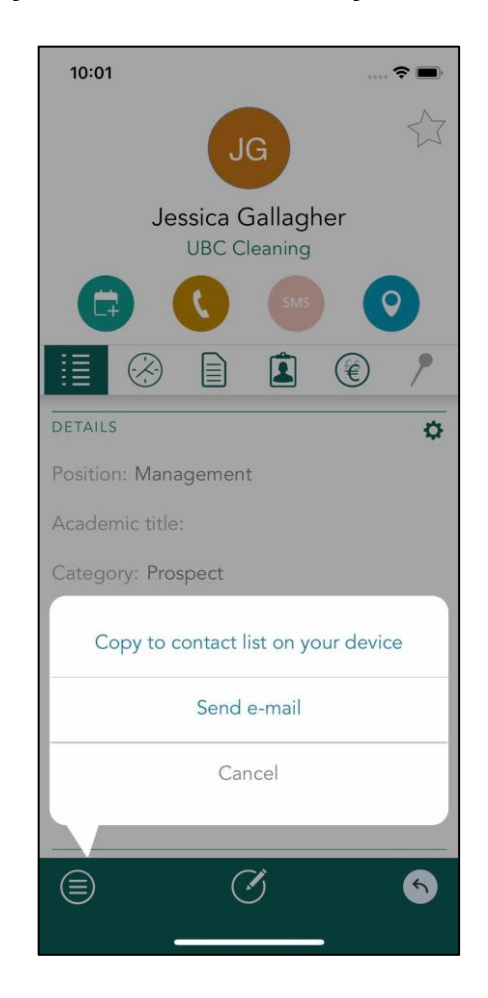

The contact will be added to the local address book in the account specified under Phone contact accounts

### Show address in map

To view any address on either a Company or Contact in Mobile CRM follow these steps:

- 1. Navigate to the **Company/contact** page
- 2. Open a **Company** or **Contact** (either in the history list or search for any)
- 3. Tap on the **Location icon** in the menu bar, or tap on the field **Street Address**
- 4. If the field contains an address, Google maps will open on your

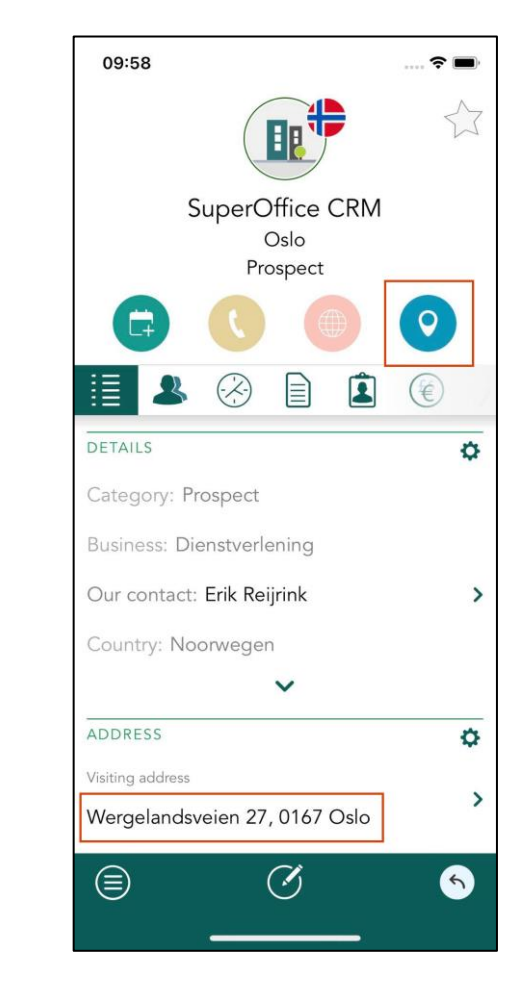

Mobile CRM will open the default map service on the your device and show the address of the selected **Company** or **Contact**.

*Note: The Map URL can be changed under system settings and may vary depending on the device.*

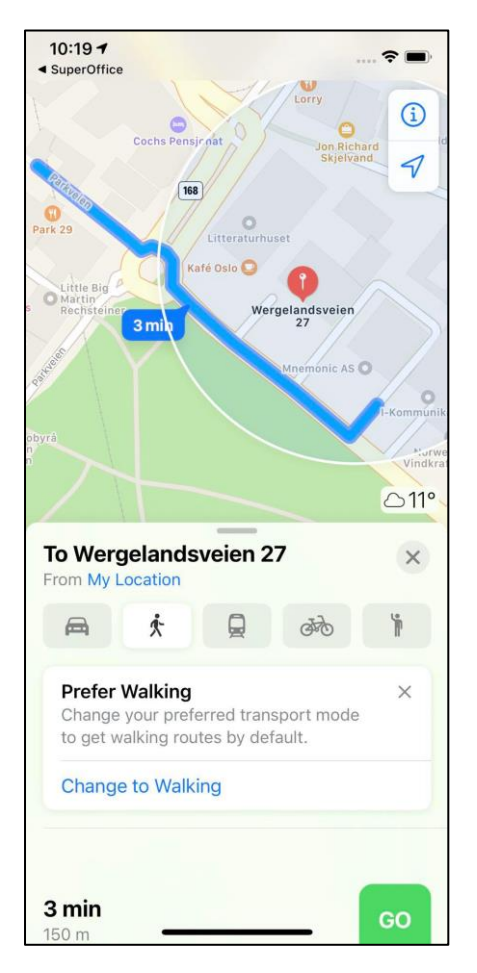

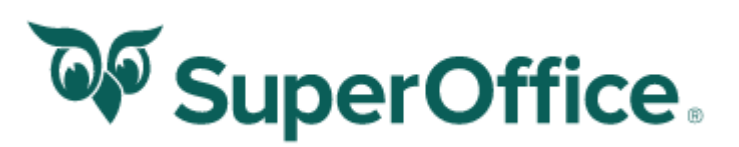

## Adjust the filter settings

When a company has a lot of activities registered, it can take time to look up a specific document or activity. By using filters, you narrow down the lists of documents and activities.

- 1. Navigate to the **Company** or **Contact** section
- 2. Select a Company or a Contact ( search or from history list)
- 3. Click on the **documents tab**
- 4. Choose **View all, View open only, Hide e-mails, or View mine only**

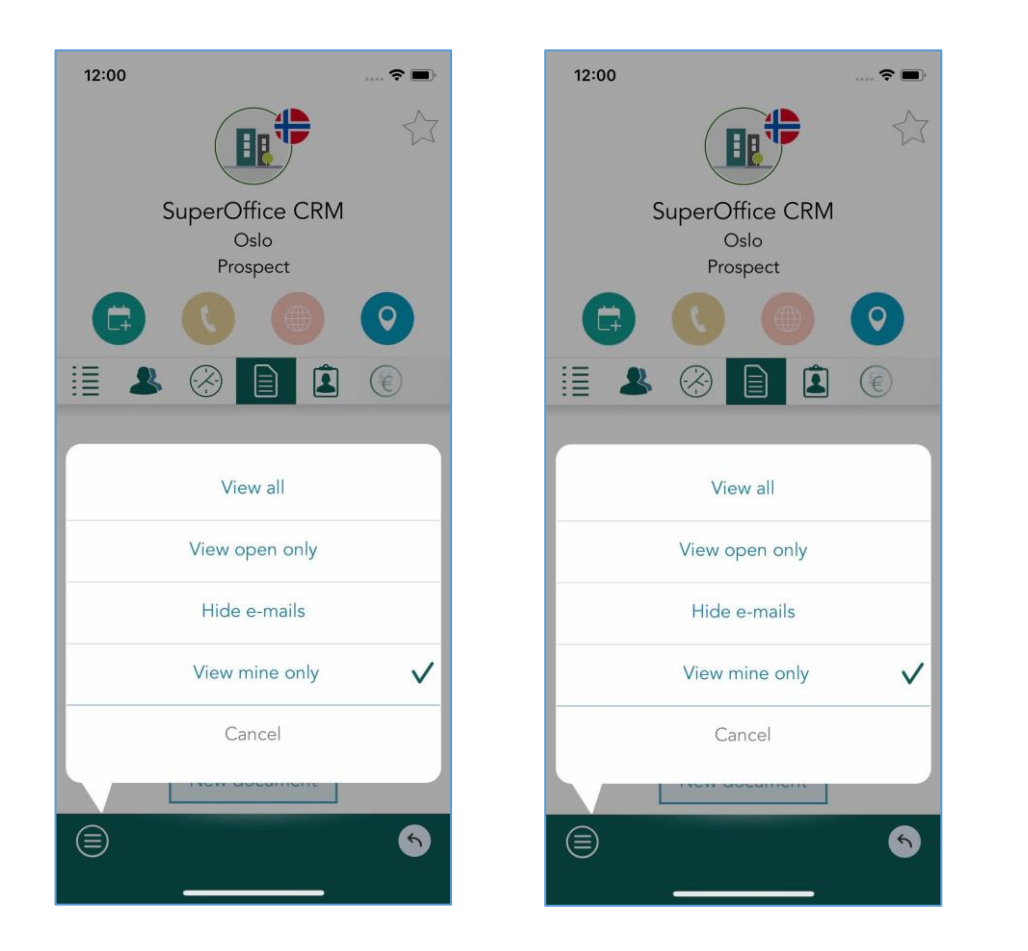

Using one of these filters reduces the number of activities making it easier to find what you are looking for.

### Archive an image

Pictures are more and more used as documentation. Here's how you can save images directly from you phone in SuperOffice CRM using Mobile CRM:

- 1. Navigate to a relevant **Company/contact, Sale, or Project** and open the **documents** tab
- 2. Select **New document**
- 3. Now you can choose to either take a picture using your camera, or you can choose a picture that is saved on your phone.
- 4. Tap and drag to select a region, or select OK to use the entire image
- 5. Add a title for the image, connect the image to the relevant sale and/or project and add a description. Once you added all the relevant details, click Save.

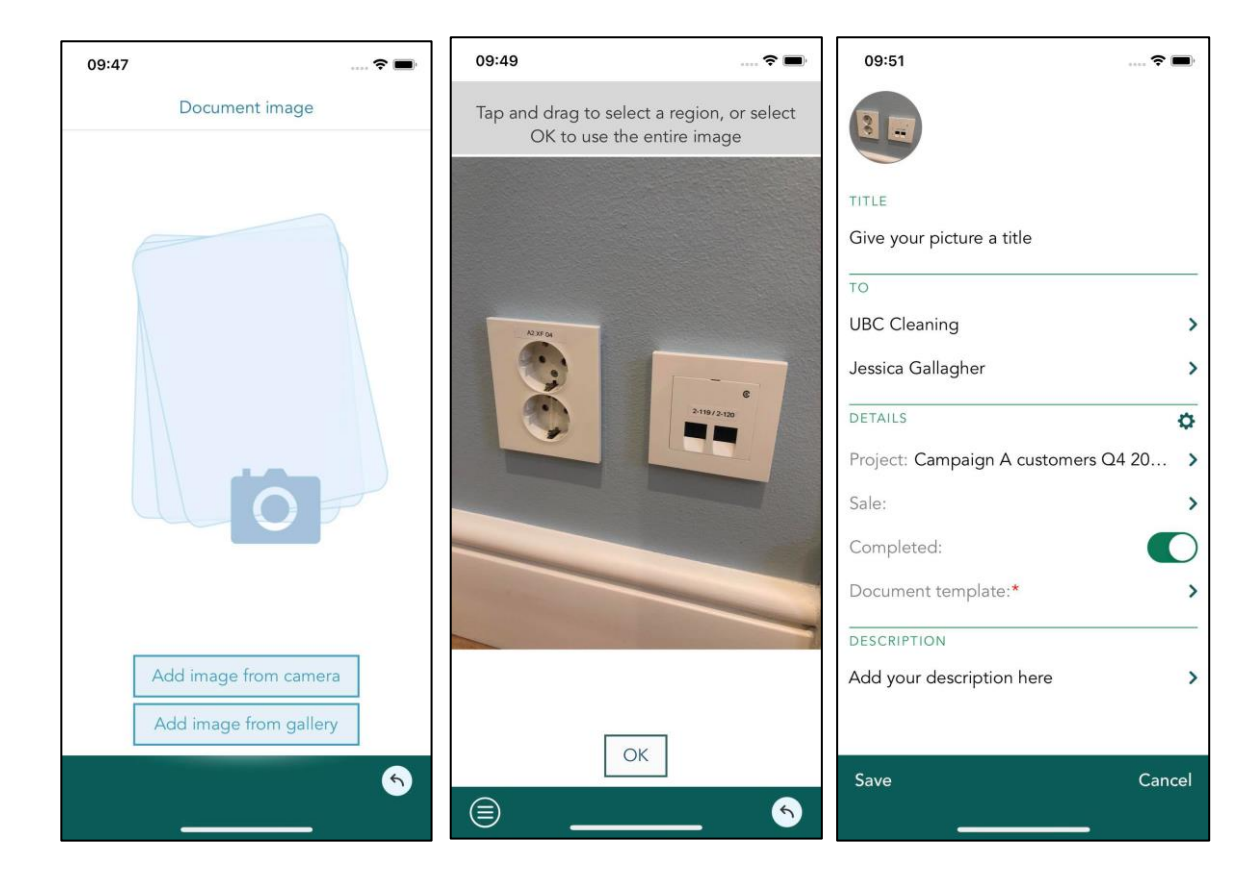

The image will be visible for all user momentarily on the corresponding company, contact, and project card.

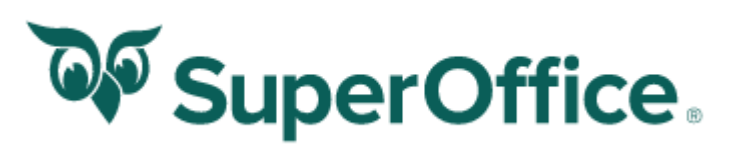

## Setting up an email account

To use and be able to send an email(s) within Mobile CRM, an email account needs to be configured.

Go to the **Personal settings** menu in SuperOffice and choose **Mobile CRM settings**. In the Mobile CRM settings, press Send. Open the e-mail you receive on your mobile or tablet and click on the link in the e-mail. Next follow the instructions on your screen.

Once you are logged into the app again, click on the **Task** button, go to **Settings**, and then choose **Email settings.**

### First time use/login

To download the Mobile CRM app follow these steps:.

- 1. Access **Apple AppStore** or **Google Play** depending on your device
- 2. Download and install the SuperOffice Mobile CRM app
- 3. Start the SuperOffice Mobile CRM app
- 4. Choose the connection for your SuperOffice installation If you choose to connect to a local installation, enter the **SuperOffice server URL** for your company. (Ask your IT-department)
- 5. Login using your username & password

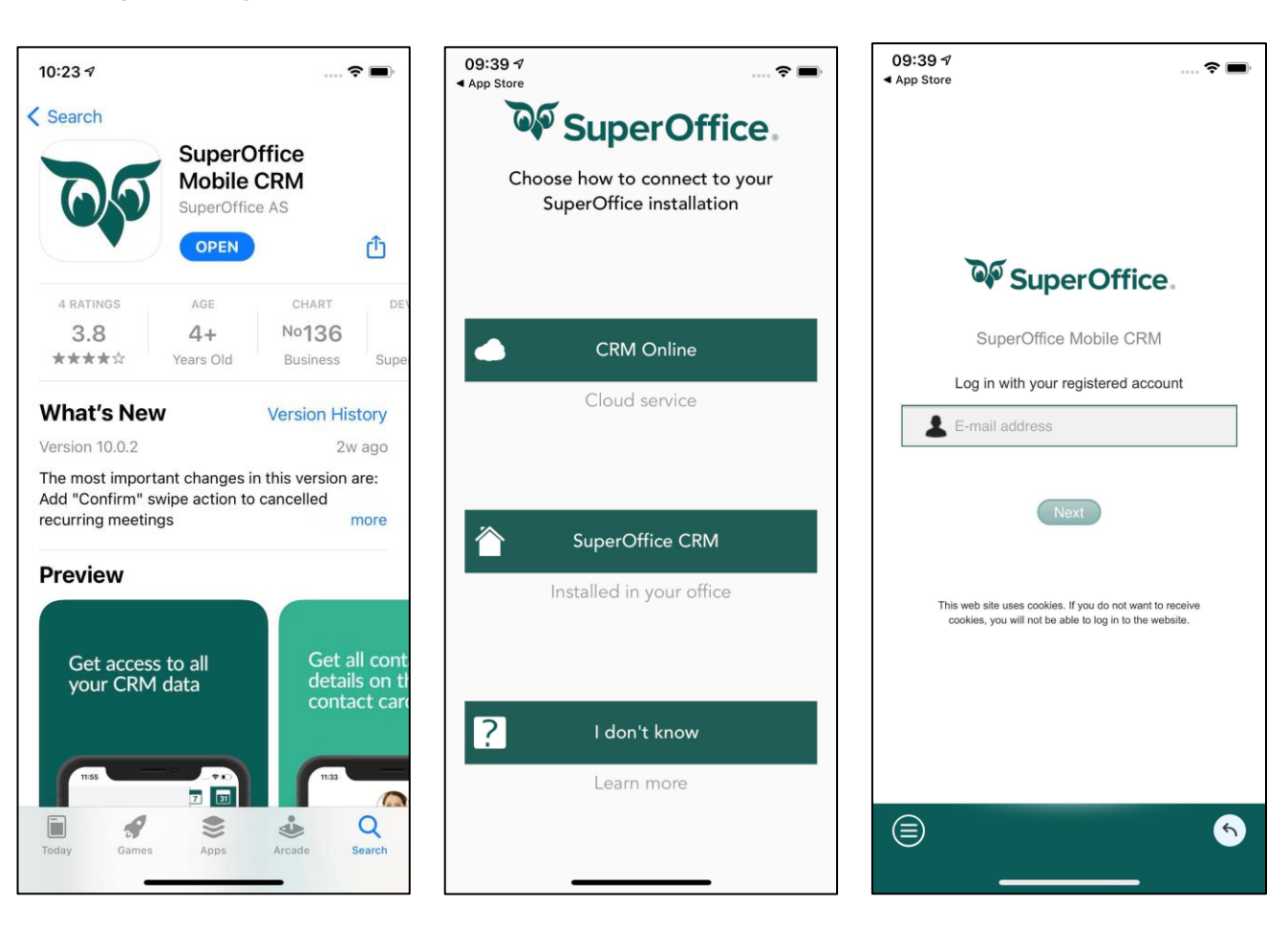

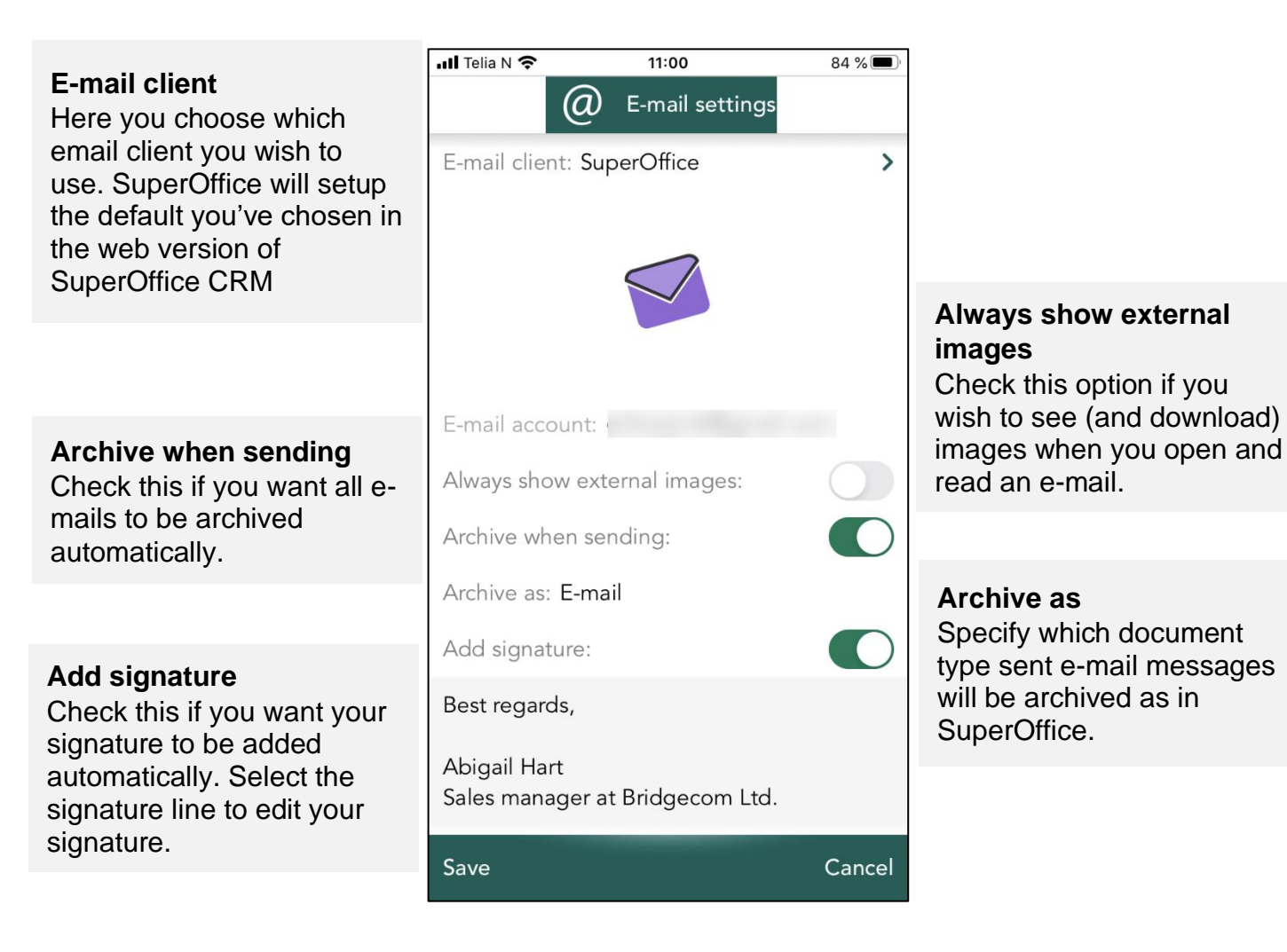

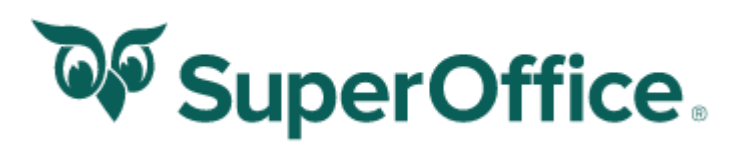

## How to work with Mobile CRM

There are a lot of new features & function Mobile CRM, use the following table to get to know the most important ones.

**e Upcoming, Closed, Overdue** or **Status** ming tab, you see a list of sales with the **Status** tab shows a column chart of your pipeline. Change period by selecting **Task** > **View** 

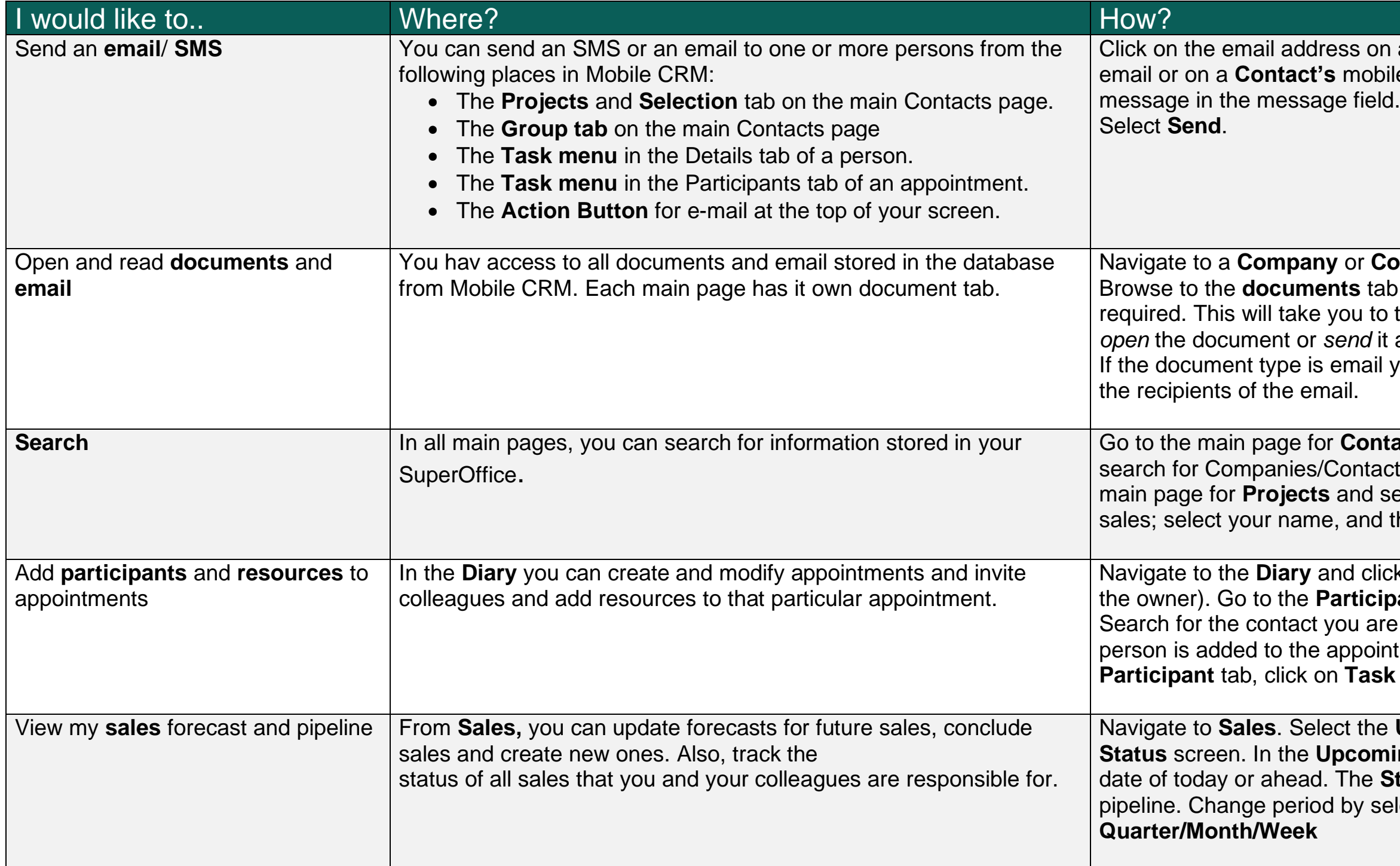

on a **Company** or **Contact** to send an bile number to send an SMS. Write your

**Contact, a Sale** or a **Project**. ab and select the document you o the document dialog where you can *it* as email.

I you can **forward** , reply all or reply to

**hacts**, and select the **Search** tab to acts. To search for Projects, go to the select **Search**. In appointments and I then search by name.

lick on an appointment (where you are **ipant** tab > Click on **Add participant**. If are looking for and select him/her. The intment. To add a resource go to the **Participal** tables and  $\mathbf{R}$  is a set of  $\mathbf{R}$  and  $\mathbf{R}$  are  $\mathbf{R}$  is a set of  $\mathbf{R}$  and  $\mathbf{R}$  is a set of  $\mathbf{R}$  is a set of  $\mathbf{R}$  is a set of  $\mathbf{R}$  is a set of  $\mathbf{R}$  is a set of  $\mathbf{R}$  is